# Libre office

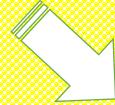

Abhay Kumar Mishra
Abhay Kumar Mishra
Head of Department, Department Of Computer Applications,
Maharaja College, Ara

# What is Libre office

LibreOffice is an office suite that allows you to create documents such as letters, posters, cards, presentations, slideshows, lists, budgets, charts, and much more. LibreOffice is open source, which means that all of the underlying code that makes the program work is available to anyone who wants to expand on or modify it. It is the superior successor to another popular office suite Open Office. Many people use LibreOffice as a free alternative to programs such as Microsoft Office or iWork. It is particularly helpful as it can open file types from several different other office suites, including Microsoft Office, WordPerfect, and Microsoft Works. LibreOffice is also a good option for those who only have very simplistic office applications on their computer (e.g. Microsoft Works, WordPad) or those who are attracted by LibreOffice's open source ethos. The application suite is available for all platforms of computers, including Windows, Mac OS, and Linux. Term: An office suite is a set of program that allows you to create documents on your computer, including letters, forms, financial documents, charts and graphs, databases, presentations, slideshows, posters, and cards. A typical office suite will include applications for word processing, spreadsheets, presentations, and design.

### Advantage of libre office

- •It's free (as in speech) which means you can change it and rebuild it should you desire.
- •It's free (as in beer)
- •It's cross-platform in that it's written in Java, so it'll run on pretty much any platform
- •Since it and its file formats are open you will still have access to the source in years to come and won't be stuck with not being able to open old legacy documents, like MS Office et al have demonstrated in the past
- •It defaults to using open standards, rather than Microsoft's "open" standards which aren't really that open
- It'll save PDFs without hassle
- •You can download it to your computer without having to give up any personal information
- •It's not a gazillion gigabytes to download
- You can install it on as many machines as you like
- You can give a copy to your friends

### Disadvantage of libre office

- •It doesn't do a lot of the more obscure things you can do in MS Office (if you don't know what they are, it's not surprising, most users are unlikely to notice)
- •It doesn't come with technical support as part of whatever package you buy
- •It doesn't 100% handle MS' proprietary formats, or indeed their fake "open" formats (which can contain binary information which isn't in the spec)
- •The table handling in the word processor is worse than the one in MS Word, although since that's pretty awful anyway I don't see this as a problem. If you're using funky tables in your document, you probably shouldn't be using a word processor in the first place
- •It's a bit slower, and uses up a lot of memory, because Java.
- •change tracking in MS Office is more advanced.

The LibreOffice Suite LibreOffice provides several different programs, with different functions for each. Below we list the programs available and what they do.

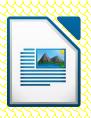

#### Writer

Writer is a general-purpose **word processing** program (similar to Microsoft Word). It can be used to create letters, reports, lists, and other text-heavy documents. You can adorn these documents with tables and pictures. Documents can be printed, if desired. This walkthrough was made using Writer

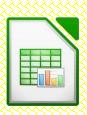

#### Calc

Calc can be used to create **spreadsheets** (similar to Microsoft Excel ) tabular documents that can be used for budgeting, inventory, databases of addresses, forms, and more. Formulas can be used to dynamically calculate figures. You can also generate colorful charts and graphs

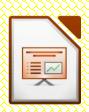

### **Impress**

This program is your go-to place for **presentations** (similar to Microsoft PowerPoint), such as if you're asked to present on a topic to a public group or would like to display a slideshow. You can insert text, pictures, charts, and tables. Slides and information can also be animated in various ways for emphasis

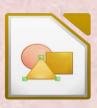

#### draw

Used for more free-form documents (similar to Microsoft Publisher), Draw is a great way to make posters, cards, and other documents that require a bit of **creativity**. It makes it particularly easy to insert pictures, change the appearance of text, and create customized shapes.

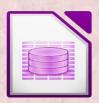

#### Base

Base is a powerful **database** program (similar to Microsoft Access) that allows you to enter large amounts of data and generate custom forms and reports from that data. It's best used to large projects, such as tracking store inventories. Base probably has little application for a home user.

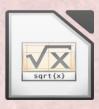

#### Math

This specialized program is used to create the text of **mathematical formulas**. Such formulas often use particular characters and formatting. Math can be used to create visual representations of formulas that would be difficult to do with other applications.

### write

You can open LibreOffice in a couple of different ways. First, you can double-click the icon that was created on your desktop during the install process. A screen similar to the one at right will open. From here, you can choose what type of document you'd like to open, and LibreOffice will open the correct application. You can also open all of the LibreOffice applications from the main menu of your computer (the Start Menu then "All

Writer can be used to create a number of different types of documents tat primarily focus on text. For instance, at left is a letter that includes a letterhead image. In addition to simply being able to type text, Writer can also do more complex things such as allow you to insert images (such as the letterhead image in the example), tables, charts, bulleted lists, and much more.

Programs" in Windows, the Applications menu on Macs, or the applications or main menu of Linux-based operating systems).

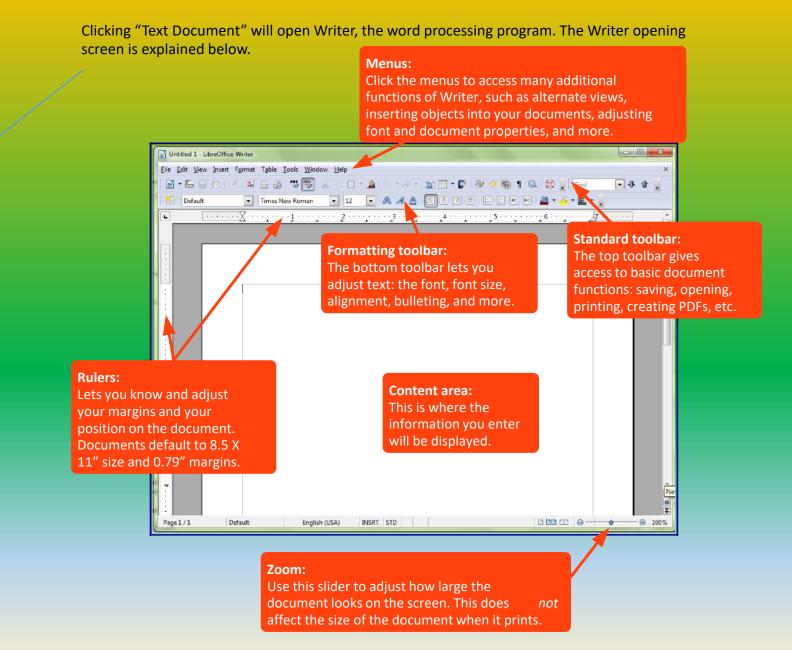

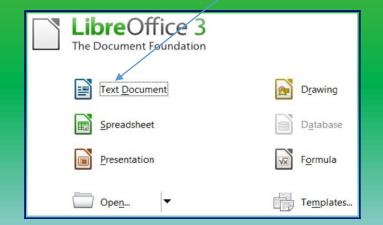

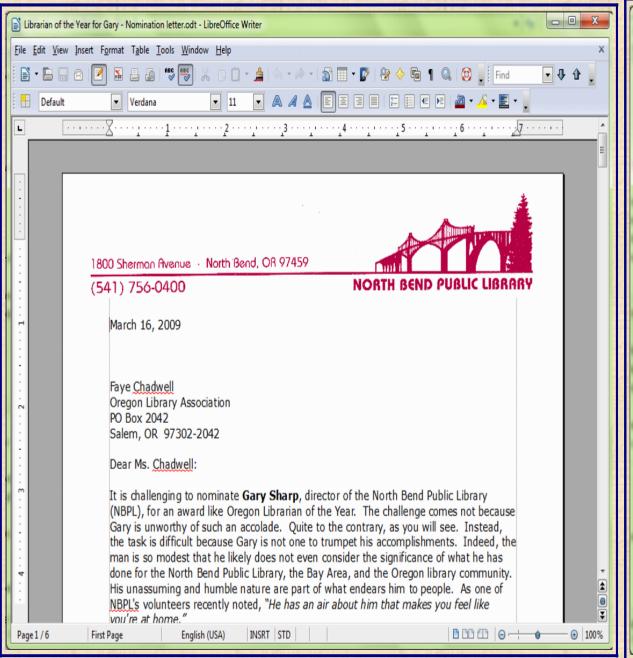

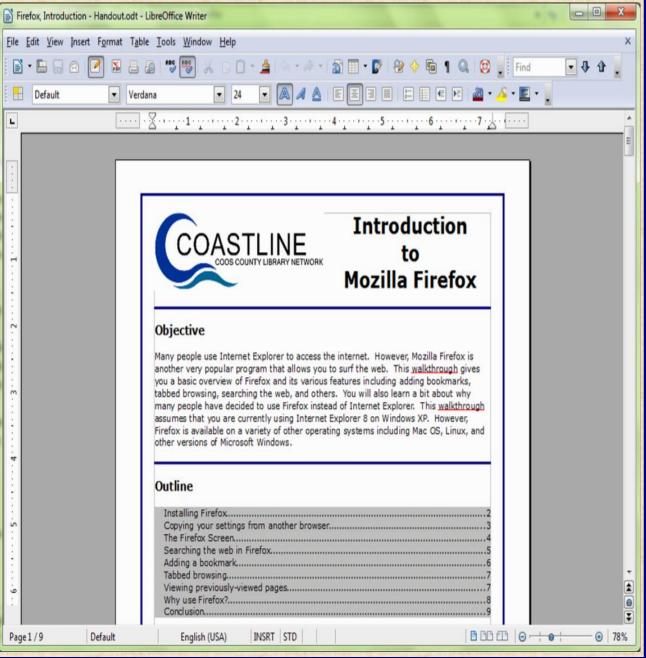

Because of Writer's versatility, it can be used to create fairly complicated documents such as reports, detailed walkthroughs such as the one at right or the one you're reading right now! Thanks to the "Save as PDF" function, easily available on the toolbar, you can also send the documents to others and ensure that they can open it no matter what operating system or office suite they use.

#### Menus and toolbars

Many of the functions and tools available in LibreOffice are accessed through the menus and toolbars. Each program in LibreOffice uses slightly different menus and toolbars, but they also share many common features. You can use your mouse to navigate these menus by leftclicking the appropriate word or icon.

The **menu bar** (shown below) is used to access all of the functions available in a program. By left-clicking the words at the top of the screen, you have the option to select various tools and make changes. For instance, clicking the "Insert" menu in Writer allows you to insert headers & footers, images, tables, and more. Left-clicking on one of the options under a menu will often open a small window that lets you adjust options. For instance, if you open the "Insert" menu, then click "Table," a window will appear that asks you how many columns and rows you'd like to have in your table.

Toolbars are icons that allow you even quicker access to LibreOffice's tools. Moving your mouse cursor over an icon opens a small hovering explanation of what that icon will do if you click it.

The **standard toolbar**, shown below, is common across all LibreOffice applications. It allows you to perform basic functions with the document: saving, printing, checking spelling, searching for text etc.

File Edit View Insert Format Table Tools Window Help

Toolbars are icons that allow you even quicker access to LibreOffice's tools. Moving your mouse cursor over an icon opens a small hovering explanation of what that icon will do if you click it.

The **standard toolbar**, shown below, is common across all LibreOffice applications. It allows you to perform basic functions with the document: saving, printing, checking spelling, searching for text etc.

Another common toolbar is the **formatting toolbar**. It is used to change the appearance of text by making it bold, underlined, changing its size and design, and more. To change text, click and hold your left mouse button and drag your cursor over some text to highlight it. You can then select options from the formatting toolbar (such as clicking the "bold" icon) to change the appearance of the text.

There are different toolbars in the different applications depending on what you are doing. You can view or add more toolbars to your screen by clicking the "View" menu, moving your cursor over "Toolbars," and then left-clicking the toolbar you want to open. Many toolbars will open automatically when you use certain tools. For instance, when you insert a table in Writer, the "Table" toolbar will open automatically.

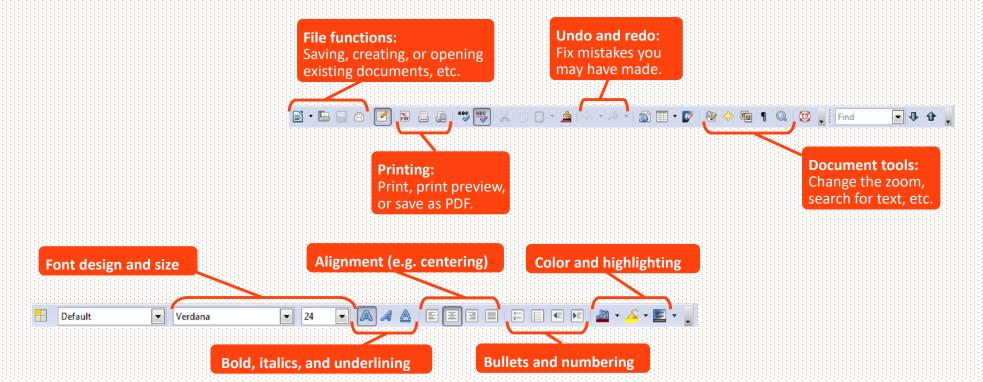

# Write General shortcut key

|   | Ctrl+A                      | Select All                                                           |
|---|-----------------------------|----------------------------------------------------------------------|
| Š | Ctrl+J                      | Justify                                                              |
| 7 | Ctrl+D                      | Double Underline                                                     |
|   | Ctrl+E                      | Centered                                                             |
| p | Ctrl+H                      | Find and Replace                                                     |
|   | Ctrl+Shift+P                | Superscript                                                          |
|   | Ctrl+L                      | Align Left                                                           |
| Š | Ctrl+R                      | Align Right                                                          |
|   | Ctrl+Shift+B                | Subscript                                                            |
|   | Ctrl+Y                      | Redo last action                                                     |
| 7 | Ctrl+0                      | Apply Text Body paragraph style                                      |
|   | Ctrl+1                      | Apply Heading 1 paragraph style                                      |
|   | Ctrl+2                      | Apply Heading 2 paragraph style                                      |
| Ì | Ctrl+3                      | Apply Heading 3 paragraph style                                      |
|   | Ctrl+4                      | Apply Heading 4 paragraph style                                      |
|   | Ctrl+5                      | Apply Heading 5 paragraph style                                      |
|   | Ctrl+plus                   | Calculates the selected text and copies the result to the clipboard. |
| É | Ctrl+Shift+-                | Non-breaking hyphen (is not used for hyphenation)                    |
|   | Ctrl+* (only on number pad) | Run macro field                                                      |
|   |                             |                                                                      |

| 7 | Ctrl+Shift+Space       | Non-breaking spaces. Non-breaking spaces are not used for hyphenation and are not expanded if the text is justified. |
|---|------------------------|----------------------------------------------------------------------------------------------------|
|   | Shift+Enter            | Line break without paragraph change                                                                                  |
|   | Ctrl+Enter             | Manual page break                                                                                                    |
|   | Ctrl+Shift+Enter       | Column break in multicolumnar texts                                                                                  |
|   | Alt+Enter              | Inserting a new paragraph without numbering inside a list. Does not work when the cursor is at the end of the list.  |
| 4 | Alt+Enter              | Inserting a new paragraph directly before or after a section, or before a table.                                     |
|   | Arrow Left             | Move cursor to left                                                                                                  |
|   | Shift+Arrow Left       | Move cursor with selection to the left                                                                               |
|   | Ctrl+Arrow Left        | Go to beginning of word                                                                                              |
|   | Ctrl+Shift+Arrow Left  | Selecting to the left word by word                                                                                   |
|   | Arrow Right            | Move cursor to right                                                                                                 |
|   | Shift+Arrow Right      | Move cursor with selection to the right                                                                              |
| ď | Ctrl+Arrow Right       | Go to start of next word                                                                                             |
|   | Ctrl+Shift+Arrow Right | Selecting to the right word by word                                                                                  |
|   | Arrow Up               | Move cursor up one line                                                                                              |
|   | Shift+Arrow Up         | Selecting lines in an upwards direction                                                                              |
|   | Ctrl+Arrow Up          | Move cursor to beginning of the previous paragraph                                                                   |
|   | Ctrl+Shift+Arrow Up    | Select to beginning of paragraph. Next keystroke extends selection to beginning of previous paragraph                |
| r | Arrow Down             | Move cursor down one line                                                                                            |
|   | Shift+Arrow Down       | Selecting lines in a downward direction                                                                              |
|   | Ctrl+Arrow Down        | Move cursor to beginning of next paragraph.                                                                          |
|   | Ctrl+Shift+Arrow Down  | Select to end of paragraph. Next keystroke extends selection to end of next paragraph                                |
|   | Home                   | Go to beginning of line                                                                                              |
|   |                        |                                                                                                    |

### Write General shortcut key

Home+Shift Go and select to the beginning of a line

End Go to end of line

End+Shift Go and select to end of line

Ctrl+Home Go to start of document

Ctrl+Home+Shift Go and select text to start of document

Ctrl+End Go to end of document

Ctrl+End+Shift Go and select text to end of document

Ctrl+PageUp Switch cursor between text and header

<u>Ctrl+PageDown</u> Switch cursor between text and footer

Insert mode on/off

PageUp Screen page up

Shift+PageUp Move up screen page with selection

PageDown Move down screen page

Shift+PageDown Move down screen page with selection

Ctrl+Delete Delete text to end of word

Ctrl+Backspace Delete text to beginning of word In a list

Ctrl+Delete+Shift Delete text to end of sentence

Ctrl+Shift+Backspace Delete text to beginning of sentence

Ctrl+Tab Next suggestion with Automatic Word Completion

Ctrl+Shift+Tab Use previous suggestion with Automatic Word Completion

Ctrl+Alt+Shift+V Paste the contents of the clipboard as unformatted text.

Ctrl+Shift+F10

Use this combination to quickly dock or undock the Navigator, Styles and Formatting window,

or other windows

Write function shortcut key

F2 Formula Bar

Ctrl+F2 Insert Fields

F3 Complete AutoText

Ctrl+F3 Edit AutoText

F4 Open Data Source View

Shift+F4 Select next frame
F5 Navigator on/off

Ctrl+Shift+F5 Navigator on, go to page number

F7 Spellcheck
Ctrl+F7 Thesaurus

F8 Extension mode

Ctrl+F8 Field shadings on / off

Shift+F8 Additional selection mode

Ctrl+Shift+F8 Block selection mode

F9 Update fields
Ctrl+F9 Show fields

Shift+F9 Calculate Table

Ctrl+Shift+F9 Update Input Fields and Input Lists

Ctrl+F10 Nonprinting Characters on/off

F11 Styles and Formatting window on/off

Shift+F11 Create Style

Ctrl+F11 Sets focus to Apply Style box

Ctrl+Shift+F11 Update Style

F12 Numbering on

Ctrl+F12 Insert or edit Table

Shift+F12 Bullets on

Ctrl+Shift+F12 Numbering / Bulle

# Writer table shortcut key

| Ctrl+A                    | If the active cell is empty: selects the whole table. Otherwise: selects the contents of the active cell. Pressing again selects the entire table.                                                                            |
|---------------------------|----------------------------------------------------------------------------------------------------|
| Ctrl+Home                 | If the active cell is empty: goes to the beginning of the table. Otherwise: first press goes to beginning of the active cell, second press goes to beginning of the current table, third press goes to beginning of document. |
| Ctrl+End                  | If the active cell is empty: goes to the end of the table. Otherwise: first press goes to the end of the active cell, second press goes to the end of the current table, third press goes to the end of the document.         |
| Ctrl+Tab                  | Inserts a tab stop (only in tables). Depending on the Window Manager in use, Alt+Tab may be used instead.                                                                                                    |
| Alt+Arrow Keys            | Increases/decreases the size of the column/row on the right/bottom cell edge                                                                                                    |
| Alt+Shift+Arrow Keys      | Increase/decrease the size of the column/row on the left/top cell edge                                                                                                    |
| Alt+Ctrl+Arrow Keys       | Like Alt, but only the active cell is modified                                                                                                    |
| Ctrl+Alt+Shift+Arrow Keys | Like Alt, but only the active cell is modified                                                                                                    |
| Alt+Insert                | 3 seconds in Insert mode, Arrow Key inserts row/column, Ctrl+Arrow Key inserts cell                                                                                                    |
| Alt+Delete                | 3 seconds in Delete mode, Arrow key deletes row/column, Ctrl+Arrow key merges cell with neighboring cell                                                                                                    |

# Writer shortcut key

### Paragraphs and Heading Levels shortcut key

| Ctrl+Alt+Arrow Up   | Move the active paragraph or selected paragraphs up one paragraph.                    |
|---------------------|---------------------------------------------------------------------------------------|
| Ctrl+Alt+Arrow Down | Move the active paragraph or selected paragraphs down one paragraph.                  |
| Tab                 | The heading in format "Heading X" $(X = 1-9)$ is moved down one level in the outline. |
| Shift+Tab           |                                                                                       |

### Moving resizing frame and graphics shortcut key

| Esc                       | Cursor is inside a text frame and no text is selected: Escape selects the text frame.                                                                                                    |
|---------------------------|----------------------------------------------------------------------------------------------------|
| F2                        | If a text frame is selected: positions the cursor to the end of the text in the text frame. If you press any key that produces a character on screen, and the document is in edit mode, the character is appended to the text. |
| Alt+Arrow Keys            | Move object.                                                                                                    |
| Alt+Ctrl+Arrow Keys       | Resizes by moving lower right corner.                                                                                                    |
| Alt+Ctrl+Shift+Arrow Keys | Resizes by moving top left corner.                                                                                                    |
| Ctrl+Tab                  | Selects the anchor of an object (in Edit Points mode).                                                                                                    |

### Calc

Speaking of tables, LibreOffice includes an application that is specifically devoted to tabular information, whether textual or numerical: Calc. Calc is a spreadsheet program. Its documents are laid out in columns and rows, and the information can be manipulated to create charts and calculate figures. The Calc screen is explained below.

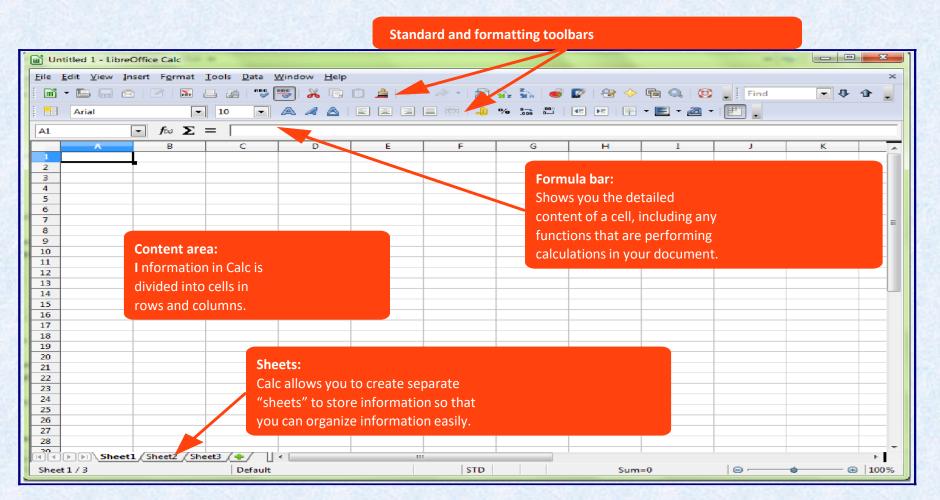

Calc can be used for more than numerical purposes, though. It can also be used for lists, databases of address, schedules, and much more. At right is an example of a schedule made using Calc. The application's simple grid design makes it easy to layout a schedule. Separate sheets are used for each month, allowing for easy organization of the schedules. You can also format cells in various ways by adding gridlines, background colors, and more. Functions can be used to identify text as well as perform numerical operations. in the example on the left, functions are used to

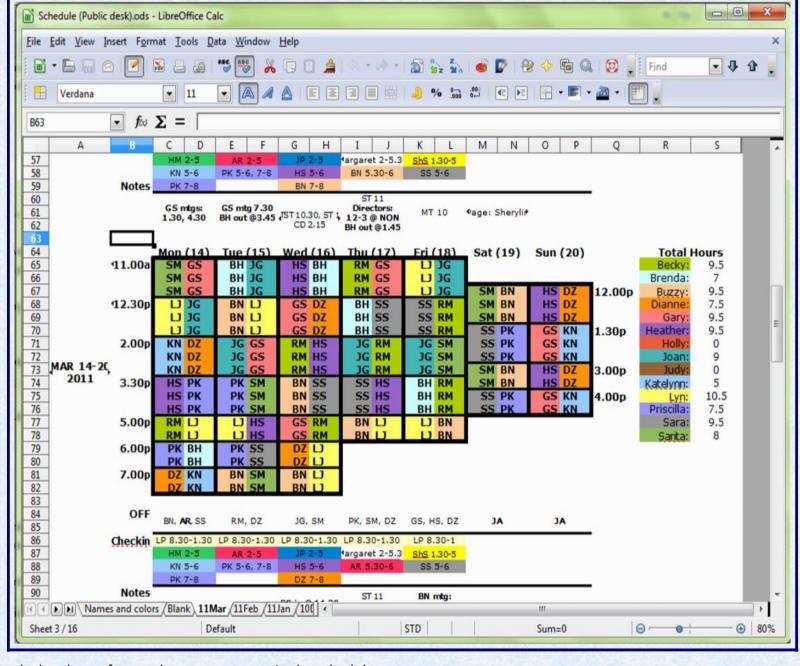

calculate how often each person appears in the schedule.

Calc excels at dealing with numbers. It can be used to create budgets, calculate statistics, and present data in easy-to-understand tabular format. Data can also be presented in charts, such as bar, line, or pie. At right is an example of a budget that was created using Calc. It makes liberal use of functions, which allow Calc to compute figures dynamically. Thus, if you change the contents of a cell, the function will autmatically update the calculation. Functions can do everything from adding up lists of numbers to counting occurrences of certain words or phrases to extremely complex statistical calculations. While it is beyond the scope of this walkthrough to discuss functions in detail, they are definitely one of the most powerful aspects of Calc.

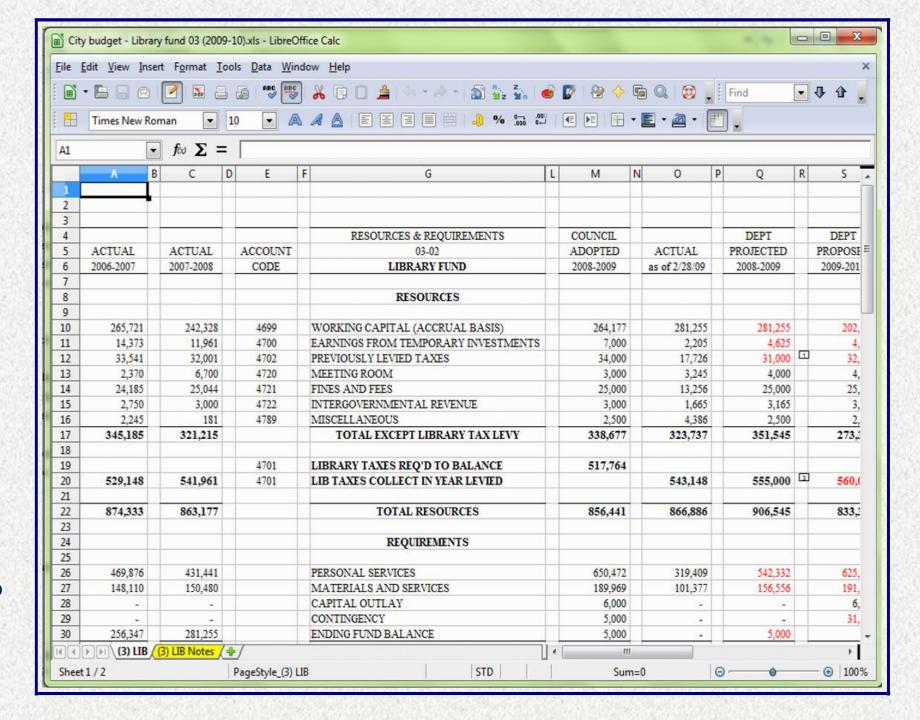

|  |   |  |  |  | •  |   |   |  |  |   |    |   |  |   |  |   |  |  |  |  |  |   |  | ľ |   |  |   |  | Š | • |   |  |     |  |  |  |  | T |   |  |  | ľ |  |  |  |  |  |  |  |  |  | Ì |   |   |  |   |   |   |
|--|---|--|--|--|----|---|---|--|--|---|----|---|--|---|--|---|--|--|--|--|--|---|--|---|---|--|---|--|---|---|---|--|-----|--|--|--|--|---|---|--|--|---|--|--|--|--|--|--|--|--|--|---|---|---|--|---|---|---|
|  | M |  |  |  |    | 6 |   |  |  | X |    |   |  |   |  |   |  |  |  |  |  | 8 |  |   | É |  | 8 |  |   | I | Y |  | 100 |  |  |  |  |   | Y |  |  |   |  |  |  |  |  |  |  |  |  |   | Z | É |  |   |   |   |
|  |   |  |  |  | Ţ, | 8 | V |  |  |   | S. | 8 |  | M |  | S |  |  |  |  |  |   |  |   | X |  |   |  | N | Ę |   |  |     |  |  |  |  |   |   |  |  |   |  |  |  |  |  |  |  |  |  |   |   |   |  | E | 8 | 8 |

| navigation and      | a selection care shorteut key                                                                                                    |
|---------------------|----------------------------------------------------------------------------------------------------|
| Ctrl+Home           | Moves the cursor to the first cell in the sheet (A1).                                                                                                    |
| Ctrl+End            | Moves the cursor to the last cell on the sheet that contains data.                                                                                                    |
| Home                | Moves the cursor to the first cell of the current row.                                                                                                    |
| End                 | Moves the cursor to the last cell of the current row in a column containing data.                                                                                                    |
| Ctrl+Left Arrow     | Moves the cursor to the left edge of the current data range. If the column to the left of the cell that contains the cursor is empty                                                                         |
| Ctrl+Right Arrow    | Moves the cursor to the right edge of the current data range. If the column to the right of the cell that contains the cursor is empty                                                                       |
| Ctrl+Up Arrow       | Moves the cursor to the top edge of the current data range. If the row above the cell that contains the cursor is empty                                                                                      |
| Ctrl+Down Arrow     | Moves the cursor to the bottom edge of the current data range. If the row below the cell that contains the cursor is empty                                                                                   |
| Ctrl+Shft+Arrow     | Selects all cells containing data from the current cell to the end of the continuous range of data cells                                                                                                    |
| Ctrl+ Page Up       | Moves one sheet to the left. In the page preview it moves to the previous print page.                                                                                                    |
| Ctrl+Page Down      | Moves one sheet to the right. In the page preview it moves to the next print page.                                                                                                    |
| Page Up             | Moves the viewable rows up one screen.                                                                                                    |
| Page Down           | Moves the viewable rows down one screen.                                                                                                    |
| Alt+Page Up         | Moves the viewable columns one screen to the left.                                                                                                    |
| Alt+Page Down       | Moves the viewable columns one screen to the right.                                                                                                    |
| Shft+Ctrl+Page Up   | Adds the previous sheet to the current selection of sheets. If all the sheets in a spreadsheet are selected                                                                                                  |
| Shft+Ctrl+Page Down | Adds the next sheet to the current selection of sheets. If all the sheets in a spreadsheet are selected                                                                                                    |
| Ctrl+*              | Selects the data range that contains the cursor. A range is a contiguous cell range that contains data and is bounded by empty row and columns. The * key is the multiplication sign on the numeric key pad. |

data and is bounded by empty row and columns. The \* key is the multiplication sign on the numeric key pad.

Ctrl+/

Selects the data range that contains the cursor. The / key is the division sign on the numeric key pad.

Enter - in a selected range

By default

### Calc function shortcut key

nage

Displays the OOo help browser. When the help browser is already open F1 jumps to the main help

Opens the Styles and Formatting window where you can apply a formatting style to the contents

Rearranges the relative or absolute references (for example

Opens the Thesaurus if the current cell contains text.

Turns additional selection mode on or off. In this mode

Highlights cells containing numeric values (not text).

Recalculates all of the formulas in the sheet.

Shows or hides the Navigator.

Moves the cursor to the Name box.
Checks spelling in the current sheet.

Traces dependents.

Traces precedents.

Updates the selected chart.

of the cell or to the current sheet.

Creates a document template.

Groups the selected data range.

Ungroups the selected data range.

Increases the height of current row.

Decreases the height of current row.

Increases the width of the current column.

Updates the templates.

|              | page.                                                                                                    |
|--------------|----------------------------------------------------------------------------------------------------|
| Shft+F1      | Displays context help.                                                                                                    |
| Ctrl+F1      | Displays the note that is attached to the current cell.                                                                                                    |
| F2           | Switches to Edit mode and places the cursor at the end of the contents of the current cell. If the cursor is in an input box in a dialog that has a minimize button |
| Ctrl+F2      | Opens the Function Wizard.                                                                                                    |
| Shft+Ctrl+F2 | Moves the cursor to the input line where you can enter a formula for the current cell.                                                                              |
| Ctrl+F3      | Opens the Define Names dialog.                                                                                                    |
| F4           | Shows or hides the Database Sources menu.                                                                                                    |

Shft+F4

Shft+F5

Shft+F7

Ctrl+F8

Ctrl+F9

Shft+F11

Ctrl+F12

Shft+Ctrl+F11

Alt+Down Arrow Alt+Up Arrow

Alt+Right Arrow

Shft+Ctrl+F5

F5

F7 Ctrl+F7

F8

F9

F11

F12

### **Impress**

If you choose to make your presentation from a template, you'll be given various options for slide designs. For instance, at right we've selected a theme called "Glacier: that puts a glacier image in the background and gives the text a black and white theme. You can also choose whether you intend to make the presentation directly from a computer, print it out on paper, or other options.

Sometimes, you may find yourself needing to give a public presentation, or maybe even a slideshow of photos for your family. Enter Impress. It is used to create presentations with slides. You can insert text, photos, clipart, videos, tables, charts, and much more into Impress slides. Slides typically include a title and then elements such as boxes for text or photos. You can animate various parts of the slide, as well as insert special effects when you move to a new slide. When you first open Impress, it will open a dialog window that asks what you'd like to do. You can open an empty presentation (simply white background with black text - a blank canvas!), open a presentation you've already made, or start a new presentation from a template. Templates are visual themes for a presentation. They'll typically change the background, font and color, and placement of various elements in the presentation. Use templates to make your presentation prettier!

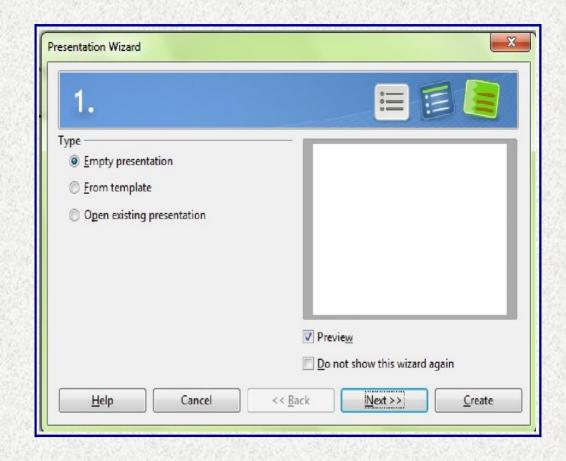

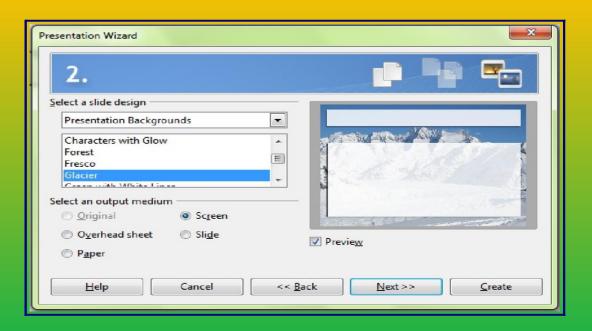

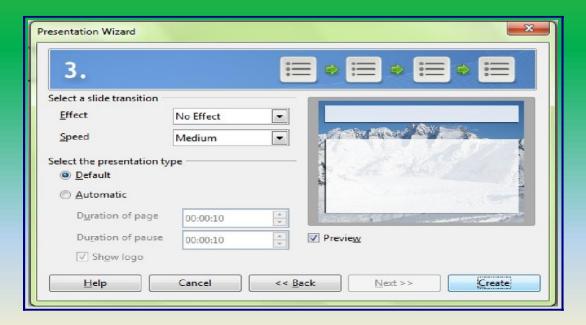

Impress also allows you to animate objects in your slides as well as the transitions between slides. If you open a presentation with the template, you can set a default animation between slides. If you're doing a slideshow, you can also set the presentation to automatically advance each slide without you having to do anything. While the animations and transitions in Impress are fun, however, they should be used judiciously, especially in public presentations. At right is an example of a customdesigned Impress presentation. You can use templates to design your presentations, as already explained, or you can design your own. In the example, the background has been changed as has the overall placement of text and images on the slides. Don't feel limited by the templates! You can even make presentations that have designs custom-made to fit your business or organization's logo and theme.

The Impress screen is explained a bit more below.

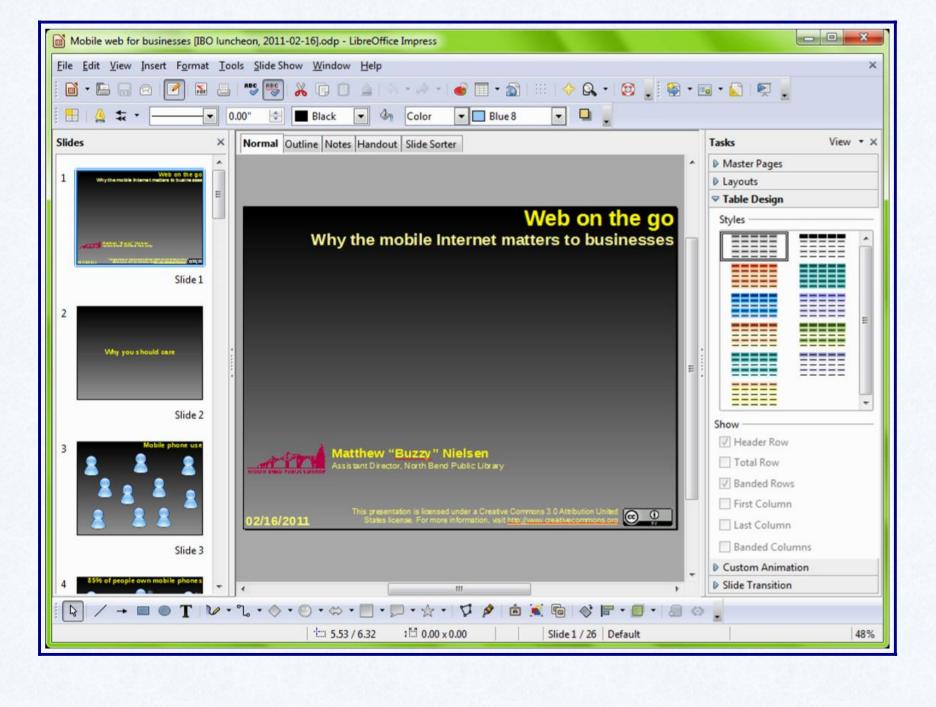

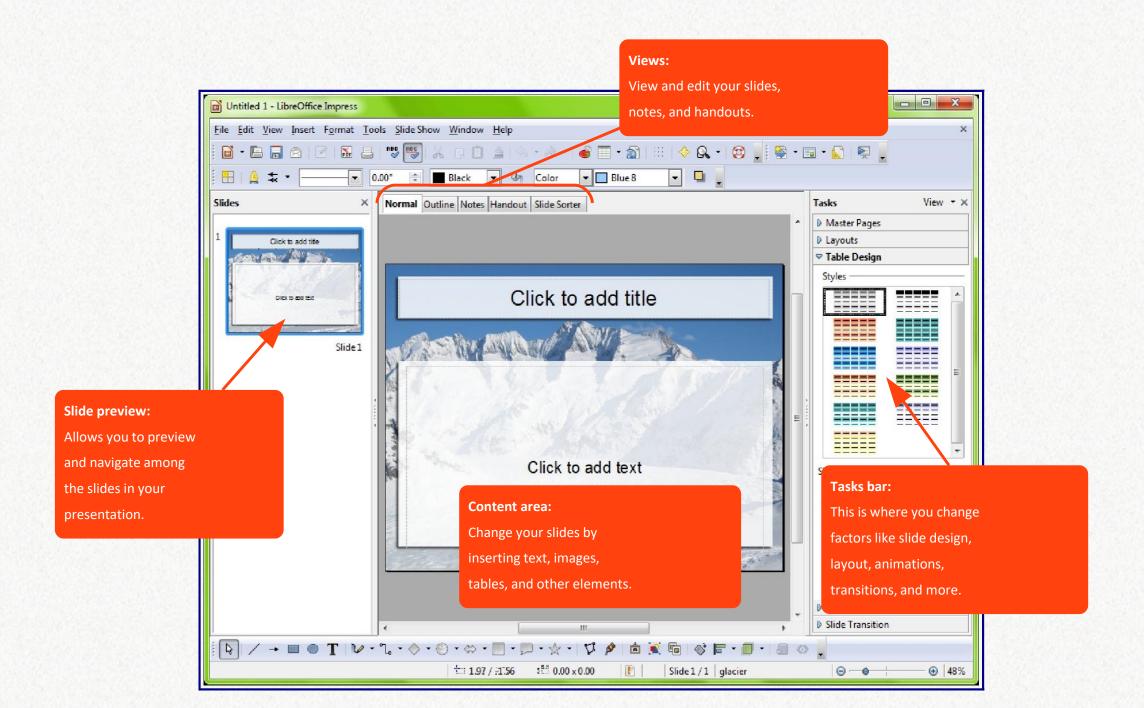

# Impress shortcut key

| F1                 | Displays the OOo help browser. When the help browser is already open F1 jumps to the main help                                                                      |
|--------------------|----------------------------------------------------------------------------------------------------|
|                    | page.                                                                                                    |
| Shft+F1            | Displays context help.                                                                                                    |
| Ctrl+F1            | Displays the note that is attached to the current cell.                                                                                                    |
| F2                 | Switches to Edit mode and places the cursor at the end of the contents of the current cell. If the cursor is in an input box in a dialog that has a minimize button |
| Ctrl+F2            | Opens the Function Wizard.                                                                                                    |
| Shft+Ctrl+F2       | Moves the cursor to the input line where you can enter a formula for the current cell.                                                                              |
| Ctrl+F3            | Opens the Define Names dialog.                                                                                                    |
| F4                 | Shows or hides the Database Sources menu.                                                                                                    |
| Shft+F4            | Rearranges the relative or absolute references (for example                                                                                                    |
| F5                 | Shows or hides the Navigator.                                                                                                    |
| Shft+F5            | Traces dependents.                                                                                                    |
| Shft+Ctrl+F5       | Moves the cursor to the Name box.                                                                                                    |
| F7                 | Checks spelling in the current sheet.                                                                                                    |
| Ctrl+F7            | Opens the Thesaurus if the current cell contains text.                                                                                                    |
| Shft+F7            | Traces precedents.                                                                                                    |
| F8                 | Turns additional selection mode on or off. In this mode                                                                                                    |
| Ctrl+F8            | Highlights cells containing numeric values (not text).                                                                                                    |
| F9                 | Recalculates all of the formulas in the sheet.                                                                                                    |
| Ctrl+F9            | Updates the selected chart.                                                                                                    |
| F11                | Opens the Styles and Formatting window where you can apply a formatting style to the contents of the cell or to the current sheet.                                  |
| Shft+F11           | Creates a document template.                                                                                                    |
| Shft+Ctrl+F11      | Updates the templates.                                                                                                    |
| F12                | Groups the selected data range.                                                                                                    |
| Ctrl+F12           | Ungroups the selected data range.                                                                                                    |
| Alt+Down Arrow     | Increases the height of current row.                                                                                                    |
| Alt+Up Arrow       | Decreases the height of current row.                                                                                                    |
| Alt+Right Arrow    | Increases the width of the current column.                                                                                                    |
| Alt+Left Arrow     | Decreases the width of the current column.                                                                                                    |
| Alt+Shft+Arrow Key | Optimizes the column width or row height based on the current cell.                                                                                                 |

#### **Draw**

Sometimes you may need to create more freeform documents, ones that aren't as restricted by margins, grids, or boxes. Enter Draw. It can be used to create flyers, cards, banners, maps, and many other documents that put your creativity to work.z Draw makes it easy to insert pictures and text boxes and even to design your own shapes and other elements for your flyer. At left is a flyer made in Draw that includes many photos, images, text of various sizes and colors, and a background. Items can be easily moved around the screen and can be placed in layers over or under each other. This makes designed freeform documents very simple. The Draw screen is explained in more detail below.

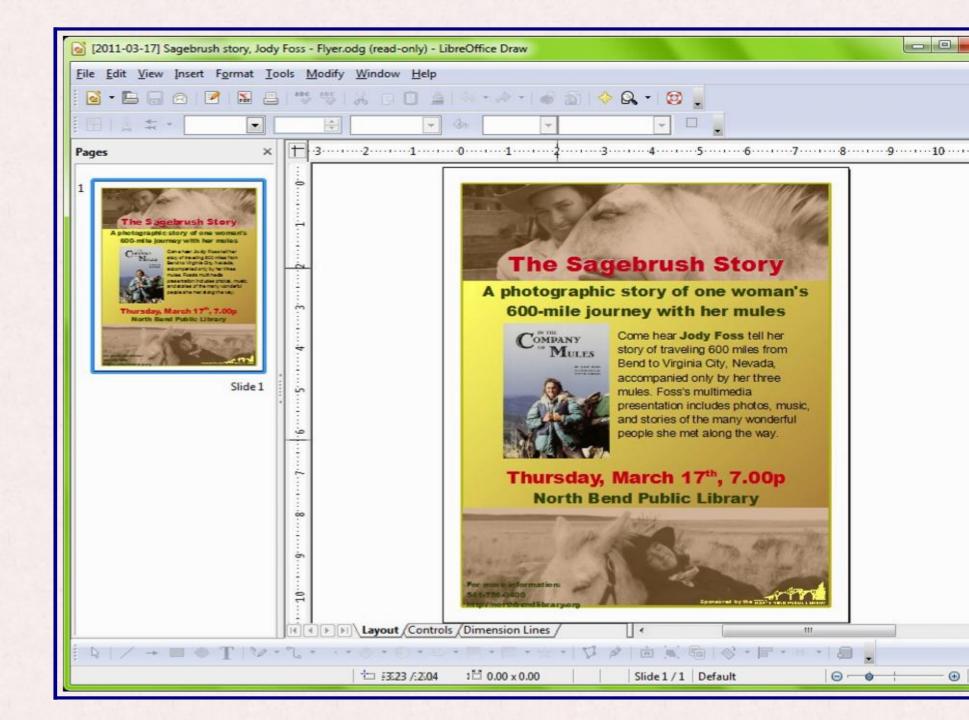

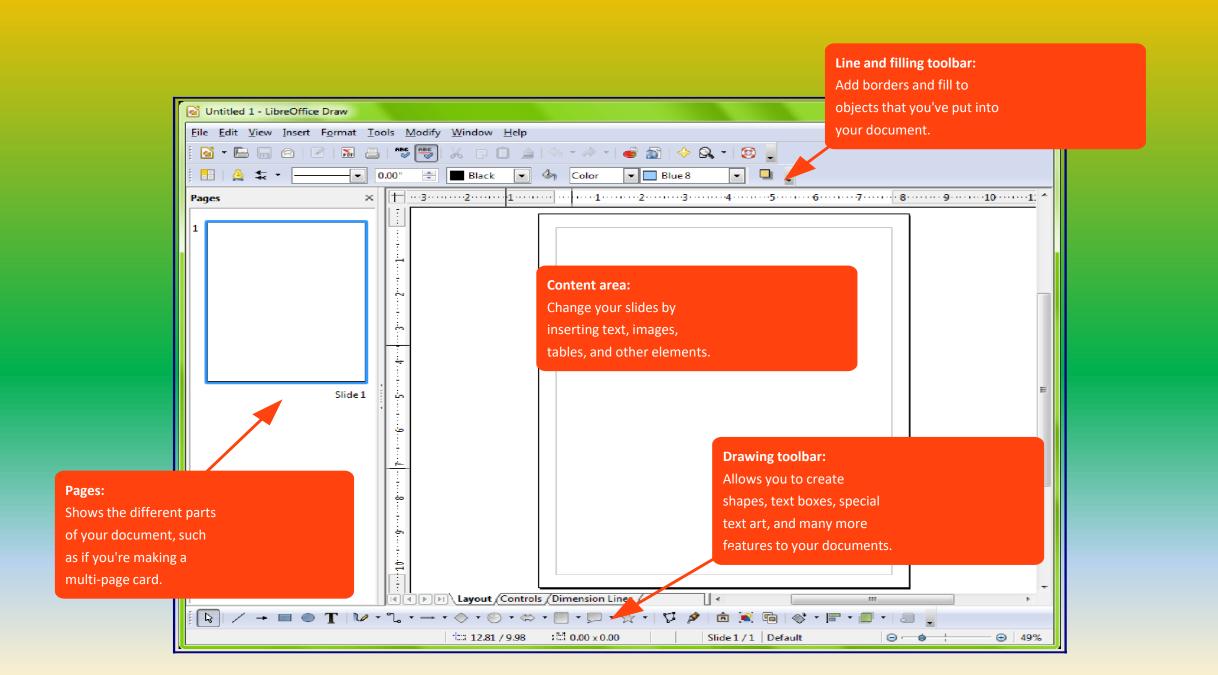

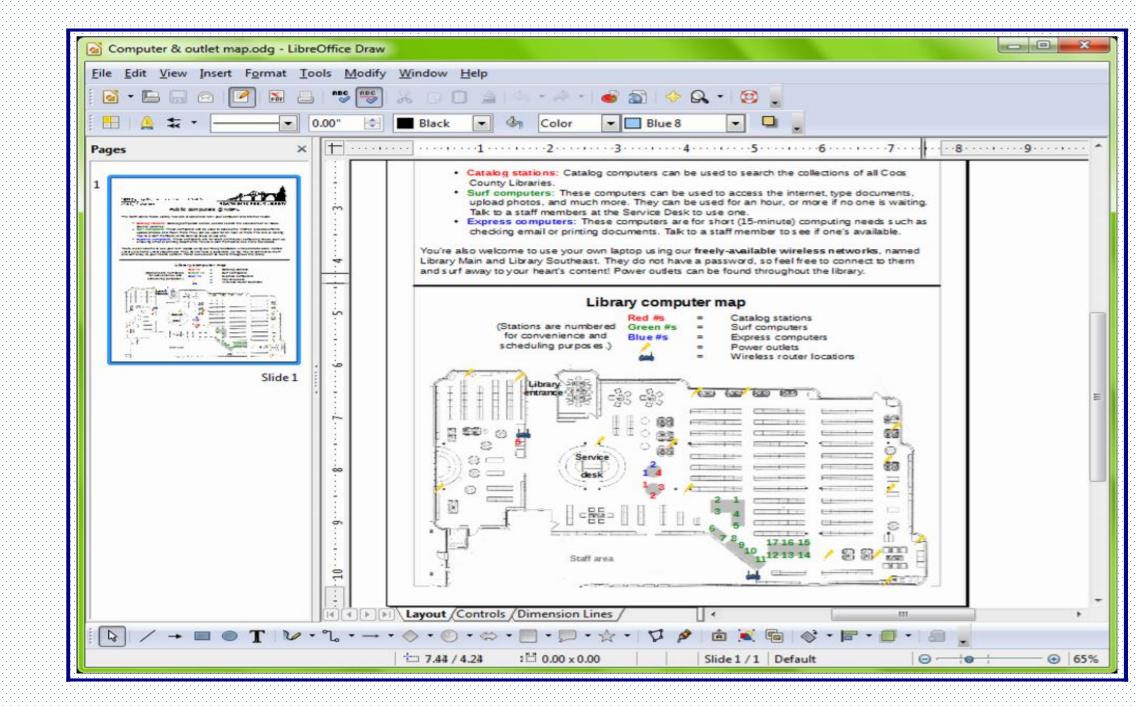

# Draw keyboard shortcut key

| F1                 | Displays the OOo help browser. When the help browser is already open F1 jumps to the main help page.                                                                |
|--------------------|----------------------------------------------------------------------------------------------------|
| Shft+F1            | Displays context help.                                                                                                    |
| Ctrl+F1            | Displays the note that is attached to the current cell.                                                                                                    |
| F2                 | Switches to Edit mode and places the cursor at the end of the contents of the current cell. If the cursor is in an input box in a dialog that has a minimize button |
| Ctrl+F2            | Opens the Function Wizard.                                                                                                    |
| Shft+Ctrl+F2       | Moves the cursor to the input line where you can enter a formula for the current cell.                                                                              |
| Ctrl+F3            | Opens the Define Names dialog.                                                                                                    |
| F4                 | Shows or hides the Database Sources menu.                                                                                                    |
| Shft+F4            | Rearranges the relative or absolute references (for example                                                                                                    |
| F5                 | Shows or hides the Navigator.                                                                                                    |
| Shft+F5            | Traces dependents.                                                                                                    |
| Shft+Ctrl+F5       | Moves the cursor to the Name box.                                                                                                    |
| F7                 | Checks spelling in the current sheet.                                                                                                    |
| Ctrl+F7            | Opens the Thesaurus if the current cell contains text.                                                                                                    |
| Shft+F7            | Traces precedents.                                                                                                    |
| F8                 | Turns additional selection mode on or off. In this mode                                                                                                    |
| Ctrl+F8            | Highlights cells containing numeric values (not text).                                                                                                    |
| F9                 | Recalculates all of the formulas in the sheet.                                                                                                    |
| Ctrl+F9            | Updates the selected chart.                                                                                                    |
| F11                | Opens the Styles and Formatting window where you can apply a formatting style to the contents of the cell or to the current sheet.                                  |
| Shft+F11           | Creates a document template.                                                                                                    |
| Shft+Ctrl+F11      | Updates the templates.                                                                                                    |
| F12                | Groups the selected data range.                                                                                                    |
| Ctrl+F12           | Ungroups the selected data range.                                                                                                    |
| Alt+Down Arrow     | Increases the height of current row.                                                                                                    |
| Alt+Up Arrow       | Decreases the height of current row.                                                                                                    |
| Alt+Right Arrow    | Increases the width of the current column.                                                                                                    |
| Alt+Left Arrow     | Decreases the width of the current column.                                                                                                    |
| Alt+Shft+Arrow Key | Optimizes the column width or row height based on the current cell.                                                                                                 |
|                    |                                                                                                    |